# **KA 254b Smart Classroom Instructions**

*If you are having difficulties using equipment in this room, call extension 3166*

#### **Powering System Up**

- **1)** Obtain **Epson Remote.**
- 2) Point remote at front of projector. Press power button one time. *Remember: Projector will take 30 seconds to come on.*

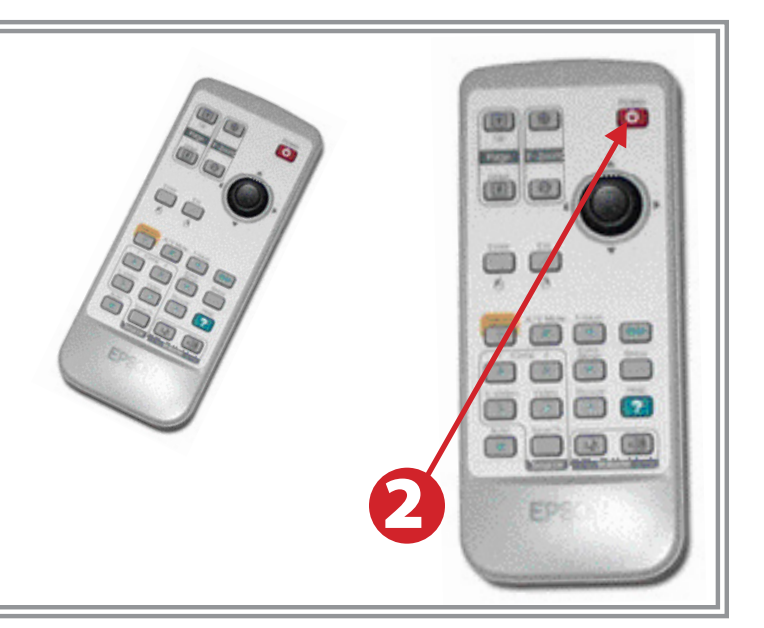

# **Using Console Computer**

- 1) Verify that the **Video Switch Box** is set to "PC."
- 2) Power up computer.
- 3) Log on to computer. Your User Name is the first part of your HSU email address. Password is your HSU email password.

**AUDIO PC X**JoLida **DVD/VCR LAPTOP UNUSED**

> (田) (車) **AUSTRALIAN** 00 (0)

 $\blacksquare$ 

国国口 ,,,,  $\bullet$   $\bullet$   $\bullet$ ED:

- 4) Amplifier is in standby mode, with a red indicator light. **Press the red light.** It will blink and in 3 to 5 seconds will change to **blue**, indicating it's powered up and ready for use. Turn **amplifier selector knob** to **PC.**
- 5) *If there is no image being projected:* Obtain **Epson remote**. Press the **Comp1** button.

# **Using a Laptop**

- 1) Shut down your laptop.
- 2) Verify that the **Video Switch Box** is set to "Laptop"
- 3) Connect the **Laptop Video cable** to the video output port on your laptop. *Please note: the Laptop Video cable is VGA-compatible only. Certain laptop models will require a DVI-to-VGA adaptor or a Mini-VGA adaptor. Consult your owner's manual for further information.*
- 4) For Internet connectivity, connect the **green laptop network cable** to your laptop. *Please note: you will need to "register" your laptop before connecting to the campus network. Contact your college ITC or the Help Desk for further information.*
- 5) For laptop audio output, connect the **laptop audio cable** to your headphone jack. The amplifier is in standby mode, with a red indicator light. **Press the red light.** It will blink and in 3 to 5 seconds will change to **blue**, indicating it's powered up and ready for use. Turn **amplifier selector knob** to **PC.** and move selector knob to **Laptop.** Make sure your laptop's audio is not muted and that the speakers are powered on.
- 6) Connect your laptop's AC adaptor to a power outlet and start up your laptop.
- 7) *If there is no image being projected:* Obtain **Epson remote**. Press the **Comp1** button.
- 8) If you still do not see an image, refer to **laptop troubleshooting guide** on page 4.
- 9) When finished, shut down your laptop and disconnect all cables. Please turn the switch back to "PC."
- 10) Proceed to shutting down the rest of the equipment. Follow the instructions on page four of this guide, **Powering Down the System**

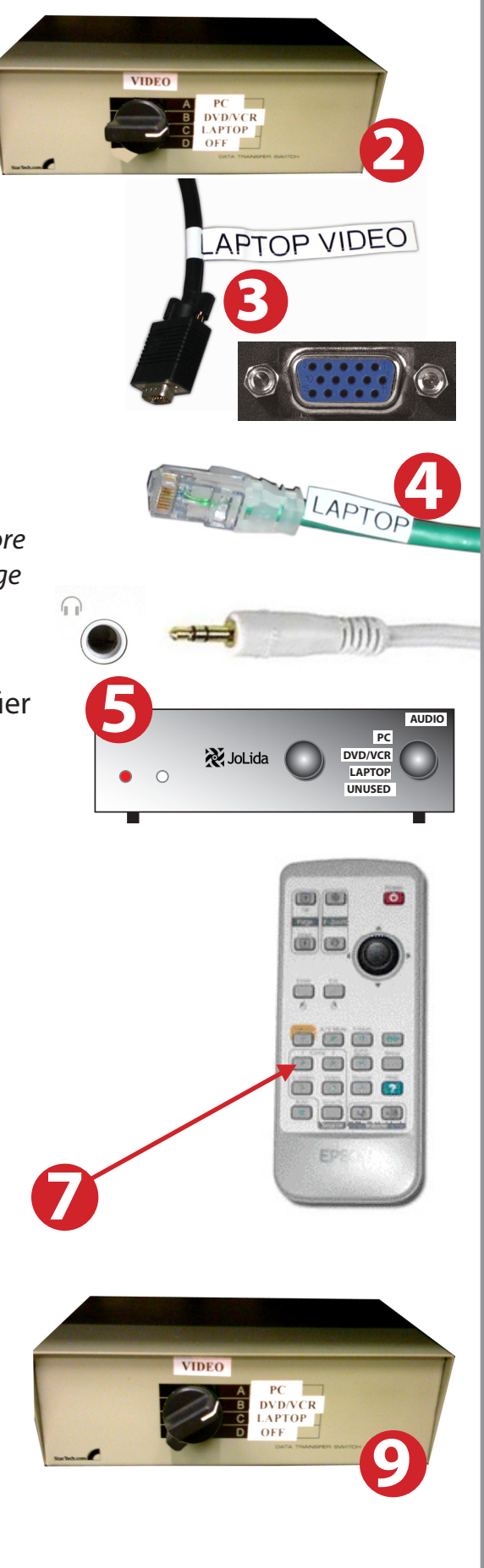

- 1) Power on **amplifier.** Turn **selector knob** to **DVD/VCR.**
- 2) Power on **DVD/VHS Player** and load media.
- 3) If there is no image being projected, obtain **Epson remote**. Press the **Comp1** button.
- 4) Adjust volume as necessary.
- 5) For advanced DVD features, such as subtitles, use the **DVD/VHS remote control**

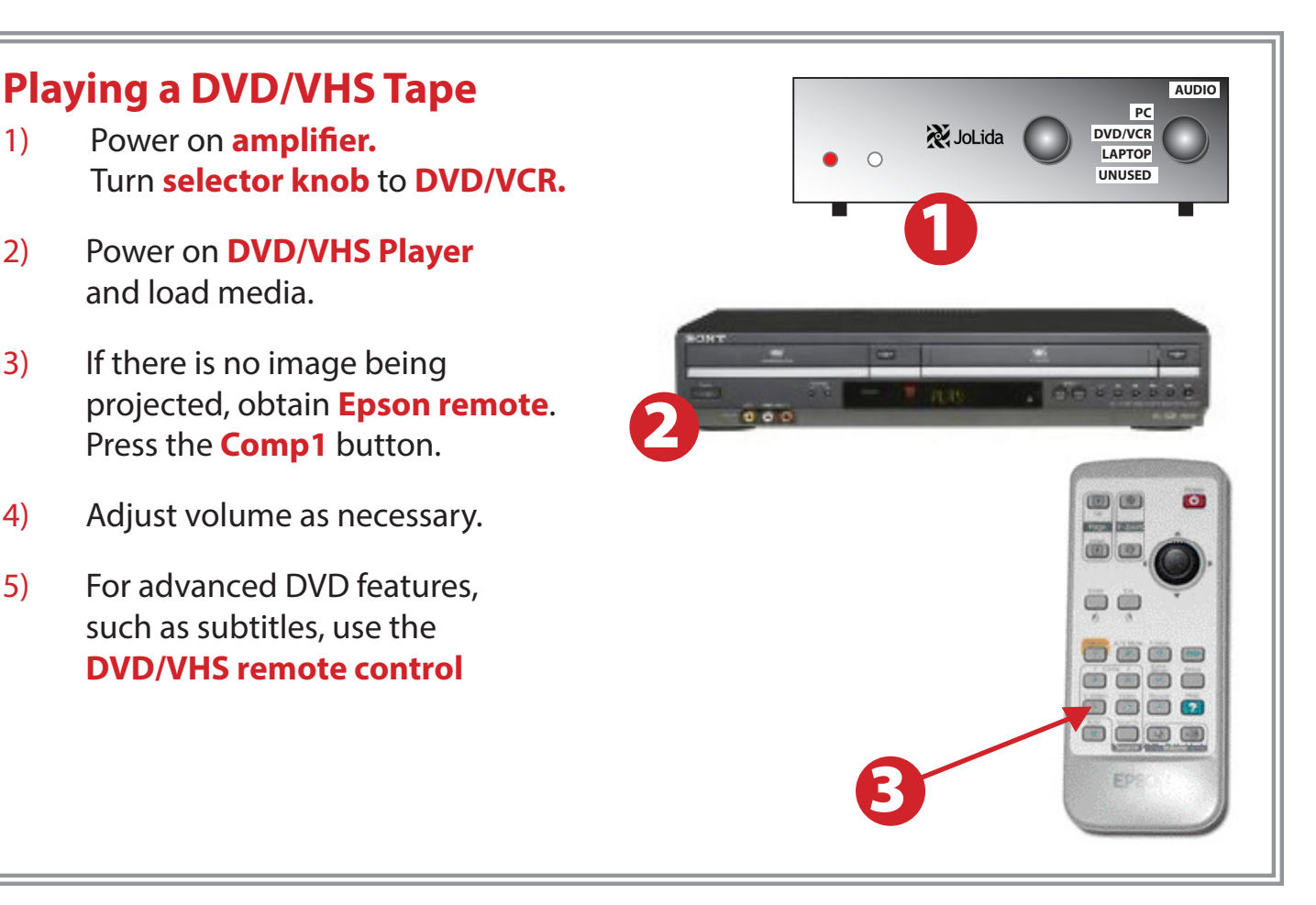

# **Using Closed Captioning**

- 1) For **DVDs**, use the DVD remote and the DVD menu to set closed captioning or subtitle options.
- 2) For **VHS videocassettes**, set the closed caption device switch to the CC1 position.

When finished with video, please set the switch to the Off position.

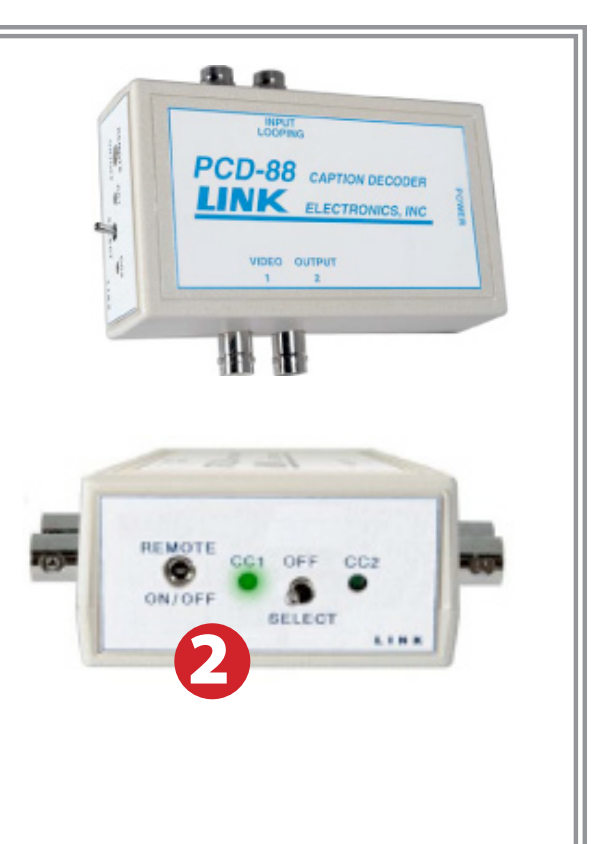

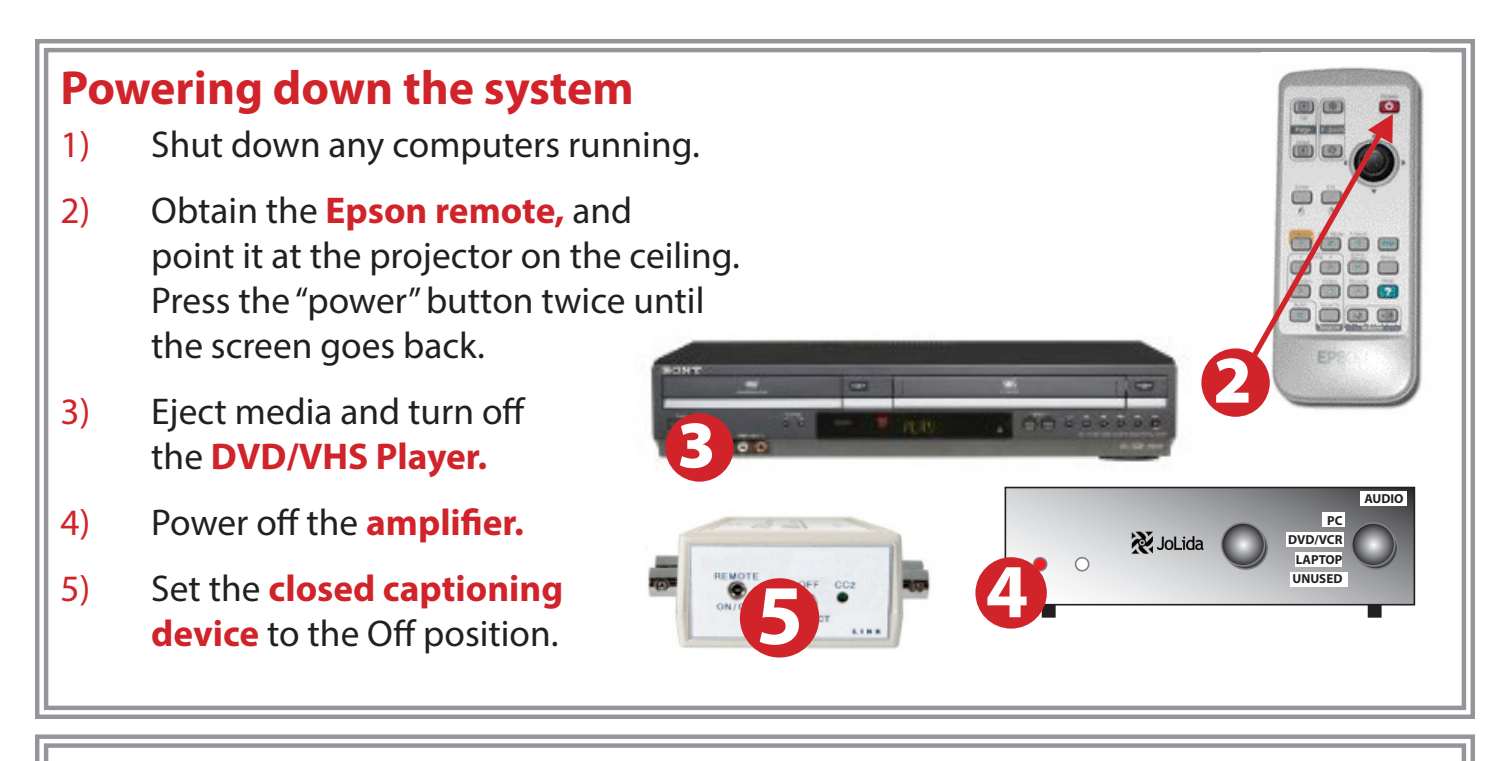

#### **Laptop Troubleshooting**

**For PC Laptops:** Depending on your model of laptop, you may need to toggle the display mode. For example, on many laptops, you must hold down the **function key (FN)** located in the lower left-hand corner of the keyboard, and at the same time, press the **video toggle key,** which is located along the top of the keyboard.

Look for the text **CRT/LCD** or an icon of a **display and a laptop.**

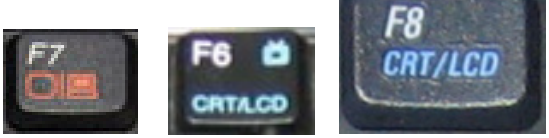

*Examples of video toggle keys*

#### **For Mac Laptops:**

- 1) Go to **System Preferences/Display.**
- 2) Select the **Arrangement** tab and check the **Mirror Displays** box.

#### **Who to Call For Assistance**

If you are having any difficulties using equipment in this room, call extension **3166**

This set of instructions are applicable to the following smart classrooms:

#### **Kinesiology and Athletics 254B**

*Spring 2016* 

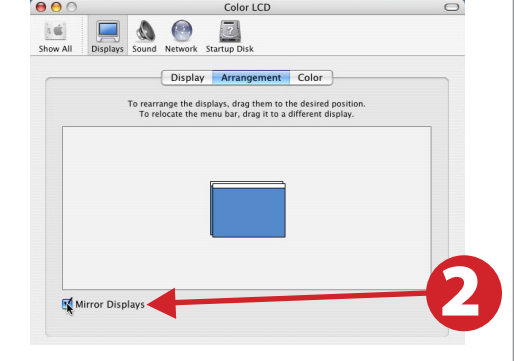